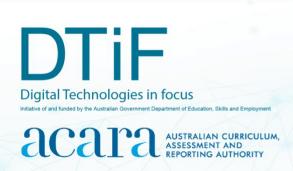

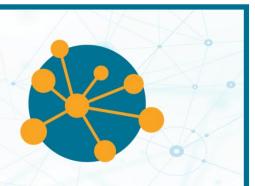

#### **INVESTIGATING ENVIRONMENTAL DATA WITH MICRO:BITS**

According to the research of Professor Stephen Heppell:

'A poor physical environment hurts learning.'

Source: www.learnometer.net

To be more specific, poor light levels, the wrong temperatures, inappropriate sound volumes and rhythms, humidity, air pollution, carbon dioxide (CO<sub>2</sub>) and air pressure can all impair learning. On their own, each of these factors can affect a student's ability to learn. In combination, current research is expected to show that learning outcomes are even worse.

So, what can you do about it? This knowledge provides a great opportunity for students to participate in some authentic transdisciplinary activities focused on Technologies, Science and Mathematics to measure environmental factors and improve the spaces in which they learn. 'If we can optimise that environment students learn more effectively and it also encourages them to become reflective learners, which improves their learning further.'

Source: www.learnometer.net

Some of these activities could be done using mobile phone apps and devices such as the Learnometer (Figures 1 and 2). Alternatively, your students could measure some of these things for themselves by creating digital solutions (such as a micro:bit with MonkMakes Sensor Board as shown in Figure 3) – a powerful, authentic learning project. See tutorial page 2.

#### The Learnometer

Partners of Stephen Heppell have produced the 'Learnometer' – a device which sits happily in your classroom and measures all the physical factors listed earlier. Both versions of the device (Figures 1 and 2) display readouts of the physical environment and can store data in the cloud for later use. For more information about these devices see <a href="https://gratnellslearnometer.com">https://gratnellslearnometer.com</a>

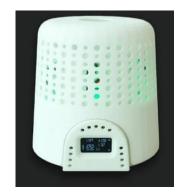

Figure 1: Early model Learnometer

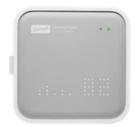

Figure 2: Learnometer

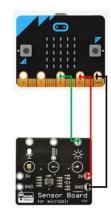

Figure 3: A micro:bit with MonkMakes Sensor Board

#### **TUTORIAL**

This tutorial shows the coding needed for digital solutions to some of the many environmental issues mentioned in the introduction. They can be created using pseudocode or English, visual programming and general-purpose programming.

It is organised into parts as follows:

Part A: Measuring light level – Years 5–6, Years 7–8 Part B: Measuring temperature – Years 5–6, Years 7–8 Part C: Measuring sound level – Years 5–6 or 7–8

Part D: Extension activities (optional).

Context: environmental factors affecting learning

**Challenge:** Create a digital device that can measure and display one or more of the following environmental factors in the classroom:

- light levels
- temperature
- sound levels.

#### **Optional (requires extra sensors)**

- CO<sub>2</sub> levels
- air pressure

#### Materials list (Figure 4):

- 1 x micro:bit
- 1 x micro:bit power supply
- 1 x micro:bit USB connector (not shown)
- 1 x MonkMakes Sensor Board
- 10 x alligator leads
- 1 x buzzer or speaker for micro:bit

https://makecode.microbit.org website or Mu editor for MicroPython download site: https://codewith.mu/en/download

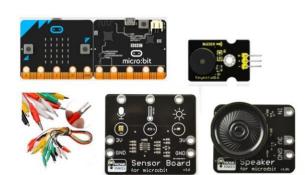

Figure 4: L–R: micro:bit, buzzer, alligator clips, MonkMakes Sensor Board, speaker

# Suggested introductory activity

Use the ACARA computational thinking poster as a stimulus to identify the aspects of computational thinking involved in this activity. See

https://www.australiancurriculum.edu.au/media/5013/computational-thinking\_poster\_v3.pdf

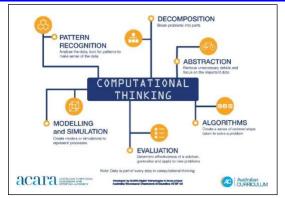

## Part A: Measuring light level

Intended cohort: Years 5-6

**Context:** Poor lighting is a significant barrier to learning. Recent research (Barrett et al. 2015) shows that good lighting significantly influences reading, vocabulary and science test scores. Above 500 lux is acceptable but above 1,000 lux is better.

**Challenge:** Create a light meter with your students. To do this we will first need a micro:bit and a clear idea of what we want it to do.

#### Algorithm: Expressed as a simple sequence of steps

What is the sequence of steps needed to achieve this digital solution?

- Have the micro:bit report on the light level.
- Compare that light level to the lux light level indicated by an app on a smart phone.
- Program the micro:bit to convert its reported light level to something similar to the lux readout of the app; that is, we need to code the micro:bit to reflect the true temperature of the room.

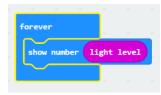

Figure 5

We will use the Microsoft MakeCode website <a href="https://www.makecode.microbit.org">www.makecode.microbit.org</a> to create this in

However, we want to do a few things with the light level value, so we will:

When the user presses button A the calibrated lux level is shown.

- 1. store it in a variable (see glossary and useful links on page 23 of Assessment task)
- 2. apply a formula to convert the level to something simple that says if it is too dark or at an 'OK' lux level ('lux' may need to be explained before you proceed, depending on students' age, knowledge and ability see glossary on page 23 of assessment task)

visual programming. The code to get a light level can be as simple as that shown in Figure 5.

3. create a table (such as the one shown in Table 1) with micro:bit reported light levels and lux readings from a phone app placed next to each other. This way these values can be compared easily. For this activity we don't need to go into too much depth or accuracy.

Table 1: micro:bit and phone app lux values on a scale of healthy light\*

| Micro:bit value                                           | Phone app lux value | Healthy light?                  |  |  |
|-----------------------------------------------------------|---------------------|---------------------------------|--|--|
| 12                                                        | 41                  | Too dark                        |  |  |
| 17                                                        | 57                  | Too dark                        |  |  |
| 35                                                        | 190                 | Too dark                        |  |  |
| 44                                                        | 230                 | Too dark                        |  |  |
| 53                                                        | 307                 | Still too dark                  |  |  |
| 56                                                        | 345                 | Still too dark                  |  |  |
| 84                                                        | 429                 | Still too dark                  |  |  |
| 88                                                        | 471                 | Still too dark                  |  |  |
| 102                                                       | 592                 | Light level OK (boundary level) |  |  |
| 224                                                       | 2017                | Light level OK                  |  |  |
| 255                                                       | 5000                | Light level OK                  |  |  |
| Above 500 luy is acceptable but above 1,000 luy is better |                     |                                 |  |  |

<sup>\*</sup> Above 500 lux is acceptable but above 1,000 lux is better.

The data in Table 1 has been grouped in this way:

- Dark blue the lux values are around 3–5 times the micro:bit value (too dark)
- Mid blue the lux values are around 6 times the micro:bit value (still too dark)
- Light blue the boundary level at around 100 indicates a lux value of about 500 (light level is OK)
- White the lux values are around 10 times or more the micro:bit value (light level is OK).

So, using micro:bit values, 88 is becoming a reasonable light level, 102 is a reasonable light level and 224 is desirable.

#### Algorithms: Expressed in pseudocode or English

How could these steps be expressed in pseudocode?

```
Get the light level

If the light level is below 100

Then it's too dark

Else

The light level is fine
```

#### Coding the micro:bit using visual programming

Students can use the <a href="www.makecode.microbit.org">www.makecode.microbit.org</a> website to create the visual program as shown in Figure 6. This can then be tested on screen with the emulator (virtual micro:bit) and finally downloaded to a physical micro:bit for testing.

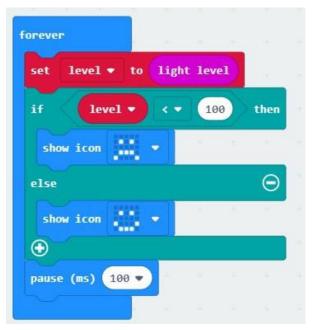

Figure 6

### Part A: Measuring light level

Intended cohort: Years 7-8

**Context:** Poor lighting is a significant barrier to learning. Recent research (Barrett et al. 2015) shows that good lighting significantly influences reading, vocabulary and science test scores. Above 500 lux is reasonable but above 1,000 lux is desirable.

**Challenge:** Create a light meter with your students.

This activity provides a great opportunity to discuss why calibration of a device is important; that is, how this will set up the micro:bit to report approximate lux values.

- Dark blue the lux values are between 3 and 5 times the micro:bit value we will use 4
- Mid blue the lux values are around 6 times the micro:bit value we will use 6
- Light blue the boundary level at around 100 that indicates a lux value of about 500
- White the lux values are 10 times or more the micro:bit value we will use 10

Initially, you could take the students through the following visual programming exercise to explore calibration using the in-built light sensor and Table 1.

#### Algorithms: Expressed in pseudocode or English

How could these steps be expressed in pseudocode?

Create a variable called level to store the light level

Create a variable called lux to store the lux calculation

Get the light level

If level is below 50

Then set lux to level x 4 Else

if the level is below 100

Then set lux to level x 6

Else

Set lux to level x 10

#### Coding the micro:bit using visual programming

Students can use the <u>www.makecode.microbit.org</u> website to create the visual program shown in Figure 7. This can then be tested on screen with the emulator (virtual micro:bit) and finally downloaded to a physical micro:bit for testing.

Of course, students should be able to come up with their own tables and boundary values after a bit of experimentation. Some of that experimentation is explained further on in this tutorial.

At this point we will introduce an inexpensive external board called MonkMakes Sensor Board (Figure 9) for students to explore ways to extend the micro:bit's capabilities. This is beneficial for students but optional. Therefore, you may choose to ignore the sensor board code that follows and continue with just the micro:bit.

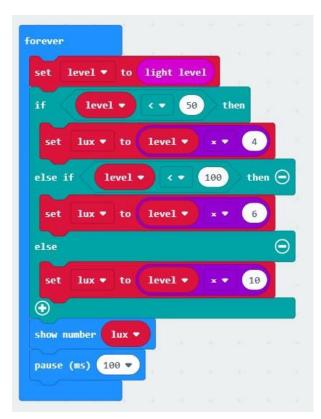

Figure 7

# Coding the micro:bit using general-purpose programming (MicroPython)

Students can code in a general-purpose programming language such as Python. In this tutorial we have used MicroPython, which can be used with Mu editor <a href="https://www.codewith.mu/en/download">www.codewith.mu/en/download</a>, as shown in Figure 8.

```
light_level_3.py 🗶
        light_level_3
   1
   2
      from microbit import *
   4
      lux = 0
   5
      while True:
           level = display.read_light_level()
   7
           if level < 50:</pre>
   8
                lux = level * 4
   9
           elif level < 100:</pre>
  10
                lux = level * 6
  11
           else:
  12
                lux = level * 10
  13
           display.scroll(lux)
  14
           sleep(100)
  15
```

Figure 8

#### Adding an external sensor

For this tutorial we are using a MonkMakes Sensor Board. This board has 3 built-in sensors which we will be using: a thermometer, a light sensor and a sound sensor. We will be combining code using these sensors, and explain why along the way, so that students (and you) get a good understanding of what is going on.

Remember our aim is to create environmental monitors for the classroom to help ensure an optimal learning space. Introducing students to external sensors is a necessary part of this whole exercise.

#### Connecting the micro:bit and the sensor board

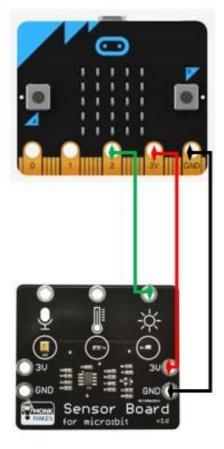

Figure 9: A micro:bit (top) and MonkMakes sensor board (bottom)

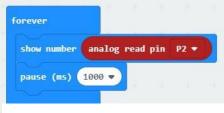

Figure 10

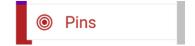

The MonkMakes Sensor Board must connect to the micro:bit. The diagram at Figure 9 shows how this is done using alligator clips that connect to the gold teeth at the bottom of the micro:bit. When students do this, remind them to ensure that they have not put the alligator clips over any adjacent teeth (the fine vertical lines between the labelled larger pins).

Once connected, the sensor board is powered via the micro:bit (3V and GND) and for this example the light sensor is connected to pin 2. The next step is to code the micro:bit to display what the sensor is reporting.

The initial values can be read using visual programming as simple as the example in Figure 10, which has been created in MakeCode. This code doesn't mean much though if the equivalent lux value of the environment isn't known. We created the following example of how students could do this.

First, we used a lux meter (mobile phone app) to find an area in a room that was about 500 lux. We then put the sensor board in the same spot with the same angle – we found the angle of the sensor can affect readings – so we placed it flat on the desk and made sure our shadow was in the way. We did the same for 1,000 lux. The readings provided boundary values to inform our visual programming.

We used the code shown in Figure 10 (visual programming) and collected the data shown in Table 2. You could do this in MicroPython, general-purpose programming language (Figure 11).

Students should collect the same data if they have access to a smart phone and a relevant lux app.

Note: The red 'analog read pin ...' block shown in Figure 10 is located in Pins.

Figure 11

Table 2: Indoor sensor board and lux values

| Sensor board value | Phone app lux value | Healthy light?    |
|--------------------|---------------------|-------------------|
| < 17               | < 500               | Too dark          |
| 17                 | 503                 | Light level OK    |
| 23                 | 1067                | Light level ideal |

#### Algorithms: Expressed in pseudocode or English

How could these steps be expressed in pseudocode?

Our algorithmic thinking to convert this into an environmental monitor will be very similar to what we have already used:

Get the value from pin 2

Create a variable called level to store the value from pin 2

If level is below 17

Then show sad face and show level

Else if the level is below 23

Then show happy face and show level

Else

Show heart and show level

#### Coding the micro:bit using visual programming

The code using <u>www.makecode.microbit.org</u> website to carry out our algorithmic thinking is shown in Figure 12.

Students may ask: "Why does it work when 7 is less than 17 but it is also less than 23?" The answer is that the micro:bit goes through the code line by line. As soon as it finds a comparison that is true (7 is less than 17) it doesn't bother looking at any other parts of the IF ELSE IF ELSE block.

When students can successfully measure suitable light levels in their classroom and a visual alert warns them if the light is too low, we can move on to measuring another factor that can affect learning: temperature.

For Years 5–6 students we will just use the in-built micro:bit temperature sensor. For Years 7–8 students, instead of using the in-built thermometer in the micro:bit, we are going to use the MonkMakes Sensor Board. Why? Well, basically because it may prove more accurate and it introduces students to a whole new world of experimentation and control of their environment that they cannot get just from the micro:bit.

# Coding the micro:bit using general-purpose programming (MicroPython)

Students can code in a general-purpose programming language such as MicroPython, which can be used with Mu editor <a href="https://www.codewith.mu/en/download">www.codewith.mu/en/download</a>, as shown in Figure 13.

```
forever
       level ▼ to analog read pin P2 ▼
                        17
   show icon
   pause (ms) 500 ▼
              level
   show number
   pause (ms) 500 ▼
 else if
   show icon
   pause (ms) 500 ▼
   show number
  pause (ms) 500 ▼
 else
   show icon
   pause (ms) 500 •
   show number level
   pause (ms) (500 ♥
```

Figure 12

```
light_level_5.py 🗶
     # light level 5
  1
      from microbit import *
  3
      while True:
          level = pin2.read_analog() # getlight value reading
  6
          if level < 17:
               display.show(Image.SAD)
  8
               sleep(500)
               display.scroll(level)
  10
               sleep(500)
  11
          elif level < 23:
  12
               display.show(Image.HAPPY)
  13
               sleep(500)
  14
               display.scroll(level)
  15
               sleep(500)
  16
          else:
  17
               display.show(Image.HEART)
  18
               sleep(500)
  19
               display.scroll(level)
  20
               sleep(500)
```

Figure 13

### Part B: Measuring temperature

Intended cohort: Years 5-6

**Context:** Research by Graff Zivin et al. (2018) suggests that warmer classrooms (above 21 °C) have a negative effect on learning and this becomes statistically significant above 26 °C. Another study <a href="https://tinyurl.com/y8pzrdod">https://tinyurl.com/y8pzrdod</a> confirms that students who experience more hot days during the year perform worse on subsequent standardised exams.

**Challenge:** Create a digital thermometer with your students. For the younger students we will just use the in-built micro:bit temperature sensor.

#### Algorithms: Expressed in English or pseudocode

How could these steps be expressed in pseudocode?

Get the temperature level

If the temperature level is below 26 degrees Celsius

Then that's fine

Else

The temperature is too high

#### Coding the micro:bit using visual programming

Students can use the <u>www.makecode.microbit.org</u> website to create the visual program shown in Figure 14.

We could add another readout to make the device more informative. Underneath the tick and the cross you could add 2 lines saying to pause for a second and then show the temperature.

This addition to the code is shown in Figure 15.

#### Possible extension

It is easy enough to get the micro:bit to display the temperature, but wouldn't it be great to have it sound an alarm if the temperature gets too warm or too cold?

We will get to that with the approach for Years 7–8 or more advanced students. You could do this with Years 5–6 students if you wish.

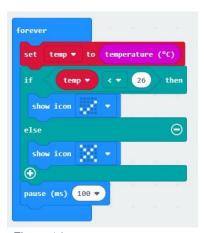

Figure 14

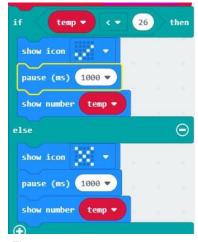

Figure 15

### Part B: Measuring temperature

Intended cohort: Years 7-8

**Context:** Research by Graff Zivin et al. (2018) suggests that warmer classrooms (above 21 °C) have a negative effect on learning and this becomes statistically significant above 26 °C. Another study <a href="https://www.tinyurl.com/y9m3jbwx">www.tinyurl.com/y9m3jbwx</a> confirms that students who experience more hot days during the year perform worse on subsequent standardised exams.

Challenge: Create a digital thermometer with your students.

**Preparation:** The micro:bit has a number of gold teeth, as you have already discovered. We can use those teeth to attach to the temperature sensor on the sensor board.

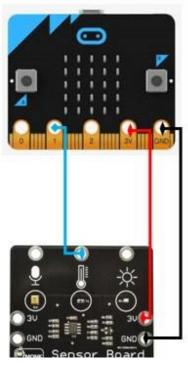

Figure 16

At Figure 16 is a diagram of a sensor board attached to the micro:bit showing it getting information just from the temperature sensor. Notice that there are 2 other sensors: one for sound and the other (which we have already used) for light.

An activity might be for your students to find out what is more accurate – onboard temperature sensors on the micro:bit or external sensors such as the MonkMakes Sensor Board sensing the same conditions.

NB: If you don't have a MonkMakes sensor (they are about \$15) then you could code this just using the in-built temperature sensor.

The reason we are introducing this sensor board now is that it will be needed for sound levels later on, and it avoids a MakeCode issue we discovered when combining the onboard light sensor and the sensor board temperature sensor into one piece of code. You can see the issue in this short video: <a href="https://youtu.be/mgbrFcdi0Es">https://youtu.be/mgbrFcdi0Es</a> (4 min).

This time, the temperature level is going to be coming from an external sensor via pin 1. At this stage, tell students that there are 3 pins we can use to collect data from external sensors. On the micro:bit they are labelled 0, 1 and 2 and are at the bottom on the gold 'teeth'. There are many more pins, but students don't need to know about those at this point. To keep it simple at this stage, disconnect the light sensor from the light level activity if it isn't already. We will combine the 2 at the end of this section. To get the temperature we need to do a bit of mathematics. First let's work out why.

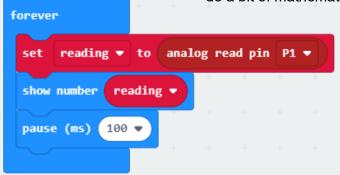

Attach the sensor board to the micro:bit just like in the diagram in Figure 16. Use the visual programming code in Figure 17 or the MicroPython general-purpose programming in Figure 18 to get a reading from pin 1.

Figure 17

Figure 18

The number that is shown is an analog number between 0 and 1023 which reflects how much electricity is going through the sensor.

When we ran the code the numbers 465 and 466 came up. These are a measurement of electrical (kinetic) energy. We need to work out how to convert those numbers into degrees Celsius.

So students can see the value the sensor board is returning, have them gently put their finger on the temperature sensor: they should be able to see the reading increase.

You may want to explain that the values generated indicate a measurement (in volts) of how much energy is able to pass through the sensor.

# Managing and interpreting the sensor data

To convert the numbers that the sensor is reporting, we need to turn them into something that makes much more sense than a measure of electrical (kinetic) energy.

There are 3 approaches we could take:

- Use a 'black box' approach that allows students to use a pre-built code block to display a
  fairly accurate temperature. Students just apply the code block without understanding the
  mathematics behind it.
- Collect some data and calibrate the micro:bit the 'calibration approach'.
- Apply the <u>Steinhart Hart equation</u> to the data we are reading.

The first 2 approaches are described below. The Steinhart – Hart equation is beyond the level of this tutorial but would have its place in Years 9–12.

## The black box approach

If you want your students to just get the readings from the sensor, which are then automatically converted to an approximate temperature value:

- 1. Open www.makecode.microbit.org, click on 'New Project', then complete the Create a Project box. Next click on Extensions (Figure 19) under Advanced (Figure 20).
- 2. Search for 'Monk' in the search bar (Figure 21) and choose the sensor extension that comes up (Figure 22).

You will then have a new set of blocks called Sensor (Figure 23). The video at the following link explains the process <a href="https://youtu.be/sx6Olfdq3sE">https://youtu.be/sx6Olfdq3sE</a> (1 min).

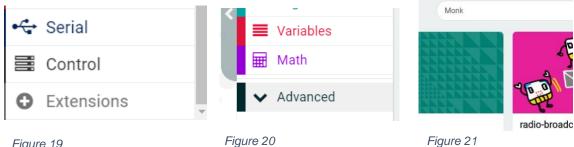

Figure 19

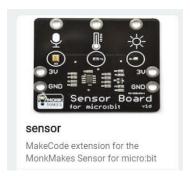

Figure 20

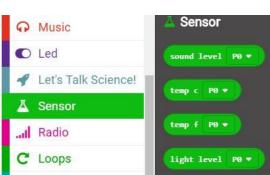

Figure 22

Figure 23

With the temperature block (Figure 23) we can quickly get the temperature from the sensor board. Again, our code will be based on the following algorithmic thinking expressed in pseudocode.

#### Algorithms: Expressed in pseudocode

How could these steps be expressed in pseudocode?

Get the temperature level

If the temperature level is below 26 degrees Celsius

Then that's fine, display a tick, then the temperature

Else

The temperature is too high – display a cross, then the temperature

# Coding the micro:bit using visual programming

The code that we will use is not too dissimilar to the code used for Years 5–6, except that we are asking an external device to provide the values (Figure 24).

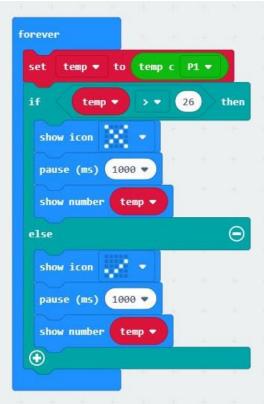

Figure 24

## The calibration approach

Why bother with this approach if the black box approach works? Well, this approach covers a lot of the collection, analysis and representation of data key concepts in Digital Technologies, as well as the specification, algorithms and implementation key concepts. The black box approach does as well but not as explicitly nor to the same degree; however, it does illustrate the concept of abstraction. The calibration approach basically explains the formula in the black box approach (page 13), taking the 'black box' away so students understand what is actually happening.

To complete this approach, the students need access to a digital thermometer. We picked one up at a local supermarket for about \$10.

The way for students to do this is to get 2 known different temperatures and the sensor values for those same temperatures. We recorded an indoor temperature as well as an outdoor temperature that was in the shade. Students could record a temperature first thing in the morning and another around lunchtime (provided they were quite different readings). Students then apply a fairly simple formula to convert the sensor value to a temperature within the micro:bit code.

We will use a table to collect our data and apply our formula:

Celsius = (reading x C) – D (see Table 3)

This formula comes from MonkMakes and it provides a simple way to apply a formula that does just about the same thing as the Steinhart – Hart equation, without all the difficult mathematics.

The filled in data is shown in Table 3.

Table 3: Sample temperature data

| Data collected                                 | Name we give it | Value reported                        |
|------------------------------------------------|-----------------|---------------------------------------|
| Thermometer reading (current room temperature) | t1              | 18                                    |
| Sensor reading (current room temperature)      | r1              | 430                                   |
| Thermometer reading (different temperature)    | t2              | 10                                    |
| Sensor reading (different temperature)         | r2              | 330                                   |
| Formula application                            |                 |                                       |
| A = t1 - t2                                    | A               | 18 –10 = 8                            |
| B = r1 - r2                                    | В               | 430 – 330 = 100                       |
| C = A / B                                      | С               | 0.08                                  |
| D = t2 - (C * r2)                              | D               | 10 – (0.08 x 330)<br>10 – 26<br>= –16 |

So in our example, A = 8, B = 100, C = 0.08 and D = -16.

A is the difference between the 2 thermometer readings. B

is the difference between the 2 sensor readings.

C represents the voltage change per degree.

D is the second thermometer reading minus the change per degree multiplied by the second sensor reading.

To get the temperature we use C and D as well as the voltage reading. Our final formula based on our collected data is: **Celsius = reading x 0.08 - 16.** 

So if the voltage is 427 we get a temperature of 18 degrees Celsius.

The final formula we used is for the readings taken for the conditions we were in. *Your reading values will of course be different from these.* It is the process that the students go through that is important. If you are using a different temperature sensor than the one used in this tutorial, you may need to apply a different formula.

To make it simpler to refer to the temperature that is calculated by the formula we will create a variable called 'temp' to store the calculated temperature and create the code (Figure 25).

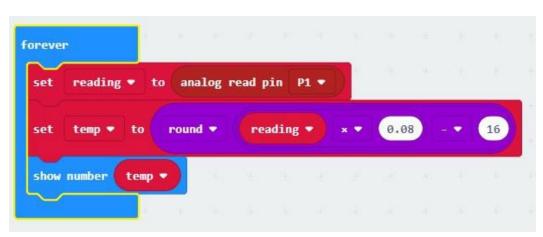

Figure 25

We used the 'round' function, otherwise there would be many decimal places shown. Students could experiment with and without the round block to see which is more user friendly.

If students put the various blocks in the wrong spot, then the readings will be way off. The easiest way to check is to make sure that the section of code between 'round' and 'reading' has a double border line. It is hard to see, so here it is magnified and indicated with an arrow in Figure 26.

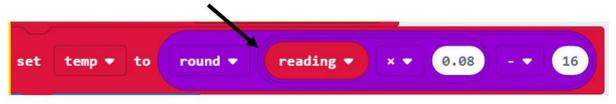

Figure 26

This video shows how to build the set temp block in the correct order: <a href="https://youtu.be/ng1uu2490bk">https://youtu.be/ng1uu2490bk</a> (2 min).

The sequence for the code is shown step by step in Figure 27.

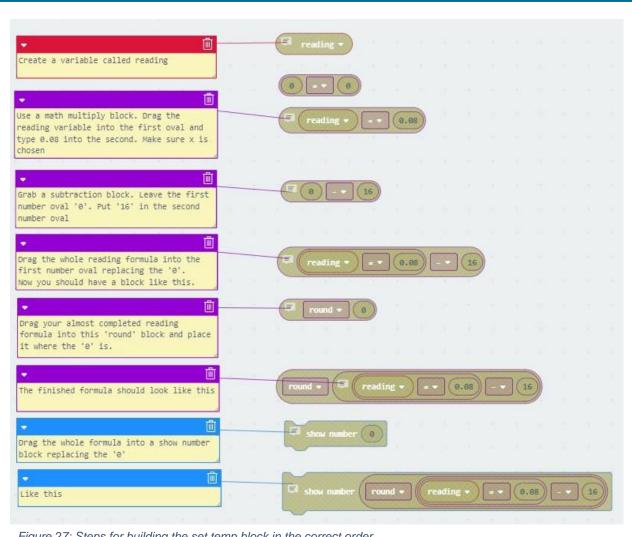

Figure 27: Steps for building the set temp block in the correct order

method contains only 2 different lines to the black box method (Figure 28). Encourage students to try working it out for themselves first. Comparing the 2 methods might also lead to a discussion related to the Digital Technologies key concept, abstraction; that is, hiding unnecessary details.

The code using the calibration

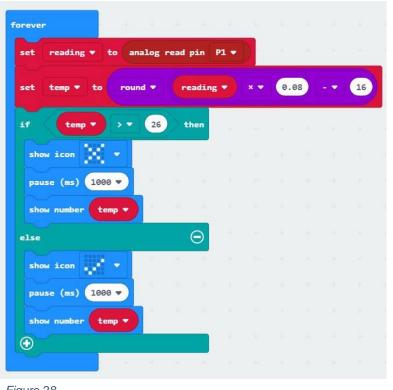

## Coding the micro:bit using general-purpose programming (MicroPython)

Students can code in a general-purpose programming language such as MicroPython, which can be used with Mu editor <a href="www.codewith.mu/en/download">www.codewith.mu/en/download</a>, as shown in Figure 29.

```
# temperature_4
   from microbit import *
   # there isn't a micropython equivalent of the MONK MAKES temp c extension block
   # so we will build one that acts just the same
   def temp_c():
       reading = pin1.read_analog()  # get reading from the sensor
       celsius = reading * 0.08 - 16 # apply our formmula
                                        # return the result
       return celsius
10
11
12
   # now we can recreate the block code in python
14 while True:
       temp = temp_c()  # temp stores the return value after running temp_c
if temp > 26:  # perform the conditionals
15
16
         display.show(Image.NO)
17
           sleep(1000)
18
19
           display.scroll(temp)
        else:
20
21
           display.show(Image.YES)
            sleep(1000)
22
           display.scroll(temp)
23
```

Figure 29

#### Adding an alarm

Now that we can get the temperature, we need to add an alarm that will beep if the temperature gets too warm. This could be added to both the Years 5–6 and Years 7–8 student projects.

To begin with we will use a simple Keyestudio buzzer that we sourced from the internet for a few dollars (Figure 30).

Notice that it has 3 pins:

- connects to GND
- + connects to 3V
- S connects to a spare pin on the micro:bit.

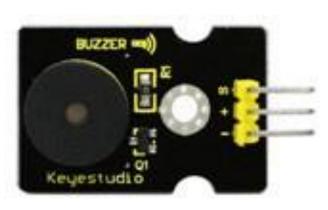

Figure 30: Image source: https://wiki.keyestudio.com/File:361-10.png

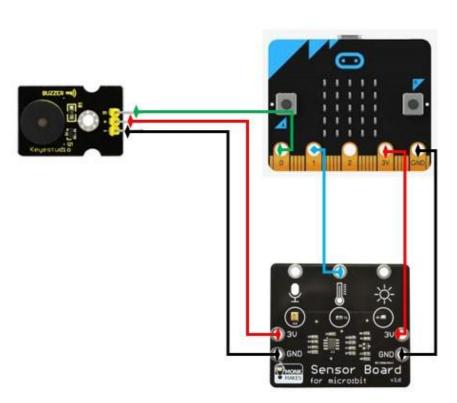

Figure 31

Next, we will connect this to the micro:bit and sensor board we have already set up (Figure 16). To do this, follow the diagram shown in Figure 31.

Note that the green signal lead (S) is connected to pin 0 on the micro:bit. We will need to remember this in our coding. Connecting it to pin 0 was not by accident, as we will discover shortly.

To get the alarm to work we just need to tell the micro:bit to send a signal out of pin 0 if our boundary value (26 degrees, from the research above) is reached.

#### Algorithms: Expressed in pseudocode/English

How could these steps be expressed in pseudocode?

Get the temperature level

If the temperature level is below 26 degrees Celsius

Then that's fine, display a tick, then the temperature Else

The temperature is too high – display a cross, then the temperature

Also sound an alarm for a second

# Coding the micro:bit using visual programming

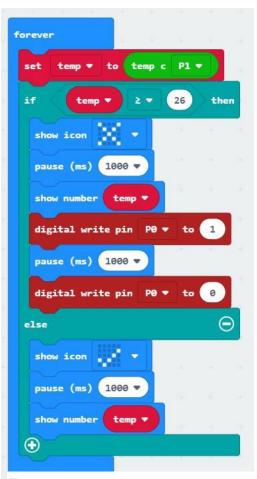

After setting up the code shown in Figure 32, we now have a micro:bit that can sense temperature and alert us if it gets too high for conducive learning to take place in the classroom.

If you are happy for the students to experiment with some other tones or alarms then they could try using some of the music blocks in MakeCode (like the 'dadadum' melody, for example), instead of the digital write pin 0 blocks.

An interesting thing for them to do then would be to connect the buzzer to pin 2 instead, recode and see if the melodies still play. This could lead to a discussion about pin 0 having some different properties compared with pin 2.

Following in Figure 35 is the extra code we need added to the 'black box' code. If your students did the calibration method, then they should be able to work out where to place the necessary extra blocks.

Figure 32

# Coding the micro:bit using general-purpose programming (MicroPython)

The MicroPython code is shown in Figure 33 and, as an alternative, with music that plays when the temperature gets too high in Figure 34.

```
temperature_6.py 🗶
     #
        temperature_6
     from microbit import *
     while True:
  6
          reading = pin1.read_analog()
                                                # get the sensor value
          temp = round((reading * 0.08)-16) # temp value is rounded form of formula
  8
          if temp > 26:
                                                # perform the conditionals
  9
              display.show(Image.NO)
  10
              sleep(1000)
  11
  12
              display.scroll(temp)
              pin0.write_digital(1)
  13
              sleep(1000)
  14
              pin0.write_digital(0)
  15
          else:
  16
              display.show(Image.YES)
  17
              sleep(1000)
  18
              display.scroll(temp)
  19
```

Figure 33

```
temperature_7.py 🗶
    # temperature_7
     from microbit import *
  3
     import music  # import the music library
    while True:
  6
         reading = pin1.read_analog()
                                              # get the sensor value
  7
         temp = round((reading * 0.08)-16) # temp value is rounded form of formula
  8
         if temp > 26:
                                              # perform the conditionals
  9
             display.show(Image.NO)
  10
             sleep(1000)
  11
             display.scroll(temp)
  12
             music.play(music.PUNCHLINE) # play this tune from music library
  13
             sleep(1000)
  14
  15
  16
         else:
  17
             display.show(Image.YES)
             sleep(1000)
  18
           display.scroll(temp)
 19
```

Figure 34

#### Note:

You may have the newer Version 2 micro:bits which have a built-in microphone and speaker. If this is the case the external microphone and speaker are unnecessary. However, they still represent a good exercise to have the students connecting external sensors and actuators.

#### **Combining codes**

If we combine our temperature code with the code that visually alerts us if the light is too low then we have covered 2 conditions that research proves are important for optimal learning.

We will use the calibration code (including the alarm code) and combine it with the light level code. Initially, our code looks like that shown in Figure 35.

This code is starting to get a bit complex and hard to read because it is getting too long and doing 2 different things which take time to read through and can cause confusion.

It is also hard to understand because the second half refers to level, but what sort of level is it? Is it light? Sound? Water? Air pressure? We will need a better variable name. Computer programmers refer to this as intrinsic documentation and it is really important for readability and maintainability. Maintainability refers to how easy it is for other programmers to make necessary changes to your code.

Computer programmers often break code up into logical smaller blocks called procedures or functions. Basically, these are self-contained pieces of code that can be called upon at any time by other parts of a program.

In the next section we will break our code up into more logical chunks.

```
0.08
pause (ms) 1000 *
pause (ms) 500 v
                 c v 23 then @
pause (ms) 500 w
pause (ms) 500 *
pause (ms) 588 *
```

Figure 35

## Coding the micro:bit using general-purpose programming (MicroPython)

The MicroPython code is shown combining light and temperature using the micro:bit in Figure 36 and with the MonkMakes Sensor Board in Figure 37.

```
light_and_temp_1.py 🗶
        light_and_temp_1
     from microbit import * # load all the microbit code library into MicroPython
     def getLight():
          light = display.read_light_level() # light = micro:bit light sensor value
             light < 100: # if light level is too low display.show(Image.SAD) # show sad face
          if light < 100:
             display.show(Image.HAPPY) # or else
display.show(Image.HAPPY) # show happy face
# pause for half of a second
  10
  11
  12
          sleep(500)
  13
  14
          reading = pin1.read_analog()  # get temp sensor value & store in reading
  15
          temp = int((reading*0.08)-16) # convert it to Celsius
         display.scroll(temp)
                                           # show the temperature
          if temp > 26:
                                      # if temp too hot
           pinO.write_digital(1) # sound an alarm
  21
              sleep(1000)
                                      # for a second
  22
             pin0.write_digital(0) # then turn off
         sleep(100)
  23
                                      # or else...do nothing really
                                    # just pause to avoid data overload
  24
  25
  26
     def main():
                         # create a main function that calls the other two
  27
          while True:
             getLight()
  28
              sleep(1000)
  29
             getTemperature()
  30
             sleep(1000)
  31
  32
  main() # call the main function
```

Figure 36

```
light_and_temp_2.py 🗶
        light_and_temp_2
      from microbit import * # load all the microbit code library into MicroPython
  6
     def getLight():
          light = pin2.read_analog() # light = MONK MAKES light sensor value
             light < 100: # if light level is too low display.show(Image.SAD) # show sad face
          if light < 100:
  8
          else:
  10
                                                  # or else
             display.show(Image.HAPPY)
eep(500)
  11
                                                  # show happy face
          sleep(500)
                                                  # pause for half of a second
  12
  13
     def getTemperature():
         reading = pin1.read_analog() # reading = MONK MAKES temp sensor value
          temp = int((reading*0.08)-16)  # convert it to Celsius
display.scroll(temp)  # show the temperature
  17
         display.scroll(temp)
  18
  19
          1T temp > 26:  # if temp too hot
    pin0.write_digital(1)  # sound an alarm
    sleep(1000)  # £
 20
 21
 22
              pin0.write_digital(0) # then turn off
 23
          else:
                                         # or else...do nothing really
 24
         sleep(100)
                                         # just pause to avoid data overload
 25
 26
 27
     def main():
                             # create a main function that calls the other two
 28
          while True:
 29
 30
              getLight()
 31
              sleep(1000)
 32
              getTemperature()
 33
              sleep(1000)
    main() # call the main function
```

Figure 37

#### **Creating some functions**

In Microsoft MakeCode, if you go into the advanced blocks at the bottom of the list of blocks (below Math) you will see a block to *Make a Function* (Figure 38).

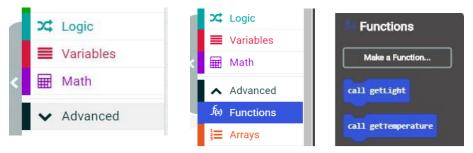

Figure 38

The video at this link <a href="https://youtu.be/LGaTYz022mk">https://youtu.be/LGaTYz022mk</a> demonstrates the whole process (3 min). Figure 39 shows the same code as previously seen in Figure 35, but broken up into 3 separate pieces of code:

- a function to getTemperature
- a function to getLight
- a forever loop which cycles between the 2 with a one-second break in between.

Compare the 2 different ways to write the same code. Which one do you find easier to understand and read? This could lead to a discussion about abstraction and hidden code, code libraries etc.

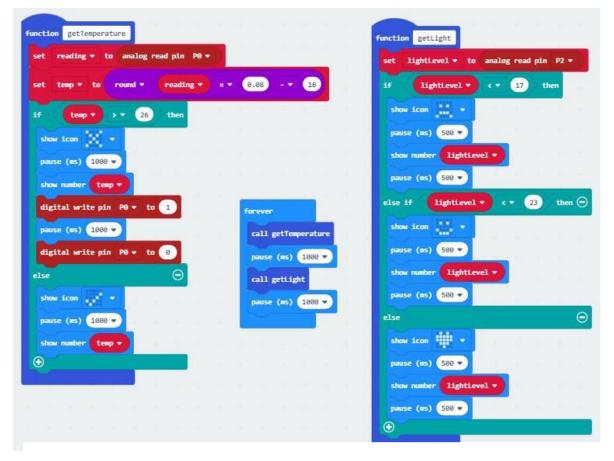

Figure 39

Of course, for the temperature and light to both provide data to the micro:bit and for the alarm to function we need to connect it all up together. Figure 40 is a diagram showing the correct connections. Your students could probably work it out for themselves at this stage.

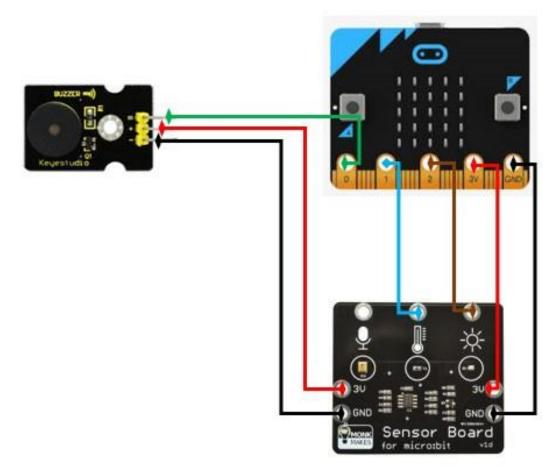

Figure 40

You could get your students to experiment to get the alarm to chirp longer than it does in the code presented. Then again, to save sanity, maybe don't tell them!

#### **Note for Part C:**

You may have the newer Version 2 micro:bits which have a built-in microphone and speaker. If this is the case, the external microphone and speaker described in the next section are unnecessary.

However, they still represent a great exercise in having the students connecting external sensors and actuators.

#### Part C: Measuring sound level

Intended cohort: Years 5-6 or 7-8

Context: Classroom sound signatures can affect how well students achieve (Picard and Bradley 2001 <a href="www.ncbi.nlm.nih.gov/pubmed/11688542">www.ncbi.nlm.nih.gov/pubmed/11688542</a>). Studies by James et al. (2012) and Anderson (2001) show that 'children from classrooms with poor acoustics have lower literacy and numeracy skills, are less productive in the workforce, and tend to be in lower paid jobs than those from classrooms with good acoustics' (in Mealings 2016
<a href="www.tinyurl.com/y8dqypl2">www.tinyurl.com/y8dqypl2</a>). Anything above about 72 decibels starts to get disruptive. Above 50 makes concentrating difficult.

Challenge: Create a sound monitor with your students.

**Preparation:** On the MonkMakes Sensor Board there is a third sensor (in addition to temperature and light) which can detect sound. Unlike temperature and light, the micro:bit does not have an in-built sound sensor. If students want to monitor their classroom for suitable noise levels, some sort of microphone sensor which works with a micro:bit is needed.

For this tutorial we will use the MonkMakes Sensor Board. What you may have noticed is that the 0, 1, 2, 3V and GND pins have all been used on the micro:bit to get the temperature, light and alarm operating (Figure 40).

There are breakout boards or edge connectors <a href="www.tinyurl.com/y9h4vjyf">www.tinyurl.com/y9h4vjyf</a> available for the micro:bit which allow you to utilise all 21 pins, including all the little pins in between the larger labelled pins just mentioned. We won't use one of those here. Instead, we will just code another micro:bit and connect it up to the sensor board as a standalone sensor.

If you have read the research findings at the start of this part, you will be aware that sounds above 72 decibels are regarded as disruptive, although noise over 50 might be annoying if you are trying to concentrate. We are going to use the sensor board to provide sound levels for the micro:bit and tell it when the noise level is too high and to sound an alarm to alert the students that the environment is no longer conducive to optimal learning. Here is how we will do that.

# Connecting the sound (microphone) sensor Connect pin 0 to the S pin on the buzzer. Next, connect the sound sensor to pin 1 or pin 2. In Figure 41 we have used pin 1. Finally, we need to connect the power connectors as we had them before.

Figure 41

#### **Experimenting with the sound sensor**

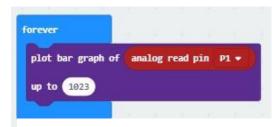

Figure 42

The sound sensor is connected to pin 1. It supplies an analog signal between 0 and 3 V. The signal swings above and below a midpoint of about 1.5 V. Let's code the micro:bit to show this.

We are going to graph the results that the micro:bit receives from the sensor board.

The visual programming code to start on our noise level journey is shown in Figure 42 and in MicroPython in Figure 43.

```
sound 1
1
2
   from microbit import *
3
   # there isnt a micropython equivalent of MakeCode plot bar graph block
5
   # so we will build one that acts similarly
6
   def graph(a): # make a function called graph that mimics plot bar graph block
8
       display.clear()
       for y in range(0, 5): # plot the LED rows and columns
9
           if a > y:
10
               for x in range(0, 5):
11
                   display.set_pixel(x, 4-y, 9) # light pixels (x, y, brightness)
12
13
  while True:
14
       sound_level = (pin1.read_analog()-511)/100 # get the sensor value
15
       graph(sound_level) # call the function and provide the parameter(a)
  # Write your code here :-)
```

Figure 43

You will notice that even when a space is really quiet, about half of the LEDs light up. (On our simulator it looks like the image shown at Figure 44.)

That is because a very quiet environment registers at about 500 (which is about 1.5 volts). It appears as though there is much greater noise when it is actually really quiet.

NB: Noises that are greater than this register at above or below the 1.5 volts. This is due to the way the sensor works. To find out more about sinusoidal waves created by sound pressure (not necessary to know this to do the activity) see <a href="https://www.tinyurl.com/y8e9poa6">www.tinyurl.com/y8e9poa6</a>.

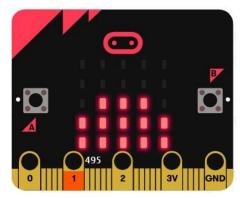

Figure 44

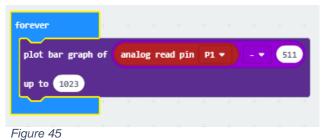

To resolve this issue we can do some mathematics. Since silence starts at around 500, if we take about 500 away then silence will then be represented by about 0 or 1. We are actually going to subtract 511.

igui e 40

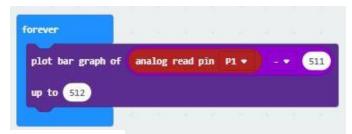

Figure 46

You may remember that the analog signals being reported by the sensor board fall between 0 and 1023. If we take 511 from the highest value then that is about half. Have the students try the code shown in Figure 45 to see if they can get the top 2 lines of the LEDs to light up at all. Of course, they won't be able to because if we are

taking 511 from any reading, then the top reading can only be 512 (511 + 512 = 1023). We have told the graph to plot to 1023, which it won't get to.

To get the graph to be more accurate, we need to tell it to make 512 the highest value to expect. The finished graph code is shown in Figure 46. Using this code, students should be able to get all the rows of LEDs to light up, even momentarily. This video shows this whole process https://youtu.be/EidbZE5NK8Y (4 min).

The graph shown in Figure 47 shows what happens when sounds are detected. Notice that the readings oscillate above *and below* the 1.5 V level.

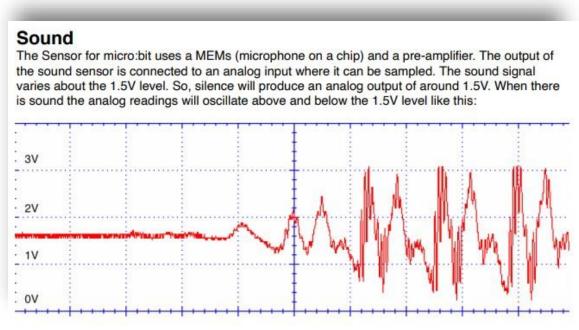

Figure 47. Source: www.monkmakes.com/downloads/instructions\_mb\_sensor.pdf

#### Capturing the sound level data

We are going to stray for a few minutes to explore a really powerful feature of MakeCode for micro:bits. When we are watching the LEDs light up, they are being controlled by incoming data from the sensor board sound level sensor. There is a lot of data coming in. Wouldn't it be great if we could capture that data for later use or analysis? Well, we can.

To do this, the micro:bit needs to be paired to the computer that is being used to program it. If you haven't discovered this yet, it is the easiest way to download code to the micro:bit.

There are 2 things you will need for a PC, both of which are worth the effort:

- the latest Chrome browser (at least version 65) or the latest Microsoft Edge browser (at least version 83 or the beta version)
- firmware version 0249 or above installed on your micro:bits.

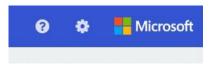

Figure 48

When you open the Microsoft micro:bit MakeCode editor and open or start a new program you will see a gear symbol near the top right (Figure 48).

When you click the gear icon an option should come up saying 'Pair device' (Figure 49). If you cannot see that option, you will need to upgrade your browser.

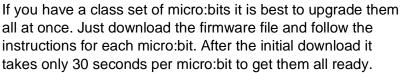

Of course, getting at least version 65 of Chrome may need negotiation with whomever looks after your computer network.

This video explains the process of upgrading your micro:bits if they cannot seem to pair, and then going through the process of pairing <a href="https://youtu.be/r1VgzQV8to0">https://youtu.be/r1VgzQV8to0</a> (5 min).

This is worth doing with your personal or home computer just to see the possibilities, even if your school computers' software may need to be upgraded for it to work for the students.

Make sure the micro:bit and your computer are connected by a USB cable. When you click on Pair device (big green button in pop-up), a window comes up and it should have the name of the micro:bit in it. Click on the name and then click connect.

Now when you want to download some code, just click the purple download button and it automatically goes straight to the micro:bit. Better still, when using the plot bar graph block of code, a new button will appear called **Show console Device** (Figure 50).

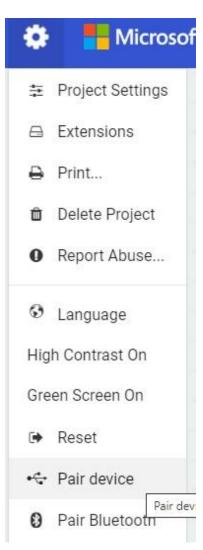

Figure 49

#### **Using Show console Device**

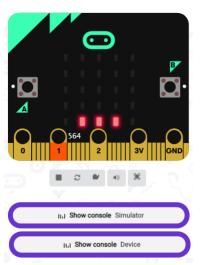

Make sure that your micro:bit is paired with your computer. Download the latest code we have written (Figure 46). You will see more LEDs lighting up on the micro:bit as the sound level increases.

If you click on the **Show console Device** button under the emulator a graph will appear which is showing in real time what the sensor board is picking up.

Figure 51 shows an example using the initial code.

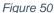

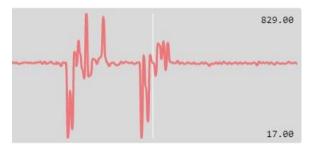

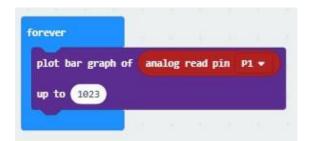

Figure 51

Figure 52 shows what it picked up with the latest code.

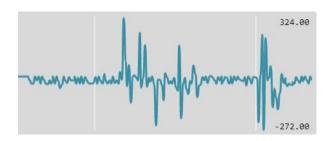

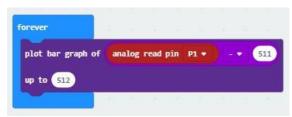

Figure 52

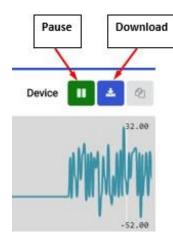

Figure 53

Notice the almost flatline quiet signal on the top graph (Figure 51) is at around 500 (look where 827 and 17 are) and it is around 0 on the bottom graph (Figure 52).

If we pause the real-time graphing we can then download (Figure 53) the data as a CSV file. We can then analyse that data in a spreadsheet.

Take a look at this video to see an example of what you can do with the data https://youtu.be/avL9GUGZpzg (7 min).

Students could also add a plot bar graph function to the temperature and the light codes as well, and there would be a wealth of data to analyse.

We suggest sampling only once every minute to reduce the amount of data that students have to deal with. Of course, it would depend on what you were collecting the data for.

There is a lot that can be done with this graphing and data capture ability. One idea is micro:bits sending data via their radio functions to a central micro:bit connected to a computer which collects all that data from various parts of the classroom as well as outside.

#### Getting the sound sensor to alert when it is too loud

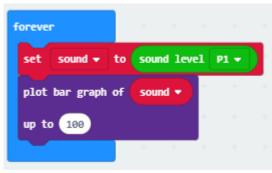

Figure 54

The last thing we will do with this sensor is to get it to play an alarm and give a visual cue when the sound level gets too loud.

Again, we have to load the MonkMakes extension. The process for doing this is described on page 13. Every time we start a new program with the MonkMakes Sensor Board we need to get the extension blocks again.

Once we add the sensor board blocks to MakeCode we can use the new sound level block to help us collect the sound. It will report a sound level between 0 and 100. We tested this using the code shown in Figure 54 and also in MicroPython in Figure 55.

```
sound_2.py 🗶
     #
        sound_2
  2
     from microbit import *
  4
     # there isn't a micropython equivalent of the MONK MAKES sound level extension block
  5
     # so we will build one that acts just the same
  6
     def sound_level():
  8
         sound = (pin1.read_analog()-511)/100
  9
         return sound
  10
  11
     # there isnt a micropython equivalent of MakeCode plot bar graph block
  12
     # so we will build one that acts similarly
  13
  14
    def graph(a):
  15
         display.clear()
  16
         for y in range(0, 5): # plot the LED rows and columns
  17
              if a > y:
  18
                  for x in range(0, 5):
  19
                     display.set_pixel(x, 4-y, 9) # light pixels (x, y, brightness)
  20
  21
     while True:
  22
         sound = sound_level()
  23
         graph(sound) # call the function and provide the parameter(a)
```

Figure 55

Approximate levels captured just through observation are shown in Table 4.

Table 4: Sample sound level data

| Sample | Our perception       | Sensor average level | App decibels |
|--------|----------------------|----------------------|--------------|
| Α      | Soft                 | 14                   | 40           |
| В      | Medium               | 23                   | 63           |
| С      | Starting to get loud | 34                   | 73           |
| D      | Quite loud           | 48                   | around 78    |

For classroom ownership, you could lead your class through a discussion of what are conducive sound levels and measure them with a mobile app and the sensor board attached to the micro:bit.

Perhaps get the students to raise their hand when they think the classroom level is great for learning, getting annoying and really annoying. Students could capture readings at these times and use that data to inform their coding.

That is what we will do with the data we captured in Table 4. We will use a sensor average level value of about halfway between soft and medium (so about 17) to be the boundary for conducive levels, and a value between medium and starting to get loud (about 28) to indicate somewhat annoying noise. Anything between 29 and 36 becomes quite annoying noise and above 36 will trigger the alarm for sound that is disruptive to learning levels. These are approximations and your class may come up with a different scale.

#### Algorithms: Expressed in pseudocode/English

How could these steps be expressed in pseudocode?

Get the sound level

If the sound level is below or equal to 17

Then sound level is OK, show the centre LED

Else If

the sound level is below or equal to 28

Then sound level is starting to get annoying, flash a small square

Else If

The sound is below or equal to 36

Sound level is quite annoying, flash the large square unfilled square

Else

Just note that now that we have our data we don't need the 'plot bar graph' block to allow the console device to run so it won't form part of our code.

You could change your code if you want the students to continue to be able to track the sound levels in real time.

You may find you also need to change the code to better represent noise levels in your classroom. The examples shown in this tutorial were not taken in a classroom environment.

# Coding the micro:bit using visual programming

As code, the program appears as shown in Figure 56.

So now we have devices that can measure the temperature, sound and light levels in a classroom and alert the students and teacher when they get to a level that is no longer conducive for effective learning.

Students can take ownership of their environment, based on science, and create a positive atmosphere in which to learn. This is really powerful as it gives the students agency for their own learning.

# Coding the micro:bit using general-purpose programming (MicroPython)

The MicroPython code is shown in Figure 57.

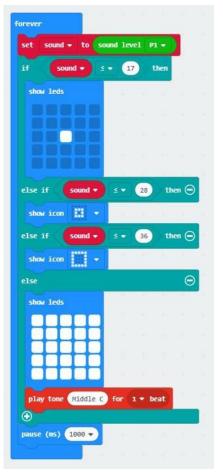

Figure 56

```
sound_3.py 🗶
        sound 3
     from microbit import *
     import math # we need to import a math library to get absolute values
     # there's no micropython equivalent of MONK MAKES sound level extension block
     # so we will build one that acts just the same
     def sound_level():
          sound = math.fabs((pin1.read_analog()-511))
         return sound
  10
 11
     while True:
 12
         sound = sound_level()
          if sound <= 17:
 14
             display.set_pixel(2, 2, 9)
  15
             sleep(1000)
  16
  17
             display.clear()
         elif sound <= 40:
  18
  19
             display.show(Image.SQUARE_SMALL, wait=False)
             sleep(100)
  20
             display.clear()
  21
  22
          elif sound <= 60:
  23
             display.show(Image.SQUARE, wait=False)
             sleep(100)
  24
             display.clear()
  25
  26
          else:
  27
              for x in range(0, 5):
                 for y in range(0, 5):
  28
  29
                 display.set_pixel(x, y, 9)
              sleep(100)
              display.clear()
  31
              pin0.write_digital(1)
  32
  33
              sleep(1000)
              pin0.write_digital(0)
```

Figure 57

### Part D: Optional extension activities

As extension, you may like your students to attempt to measure carbon dioxide or air pressure levels or to create a master monitoring device.

#### Carbon dioxide levels

**Context:** Carbon dioxide (CO<sub>2</sub>) levels play a major part in students' abilities to learn. With as little as 1,000 parts per million and likely lower still, CO<sub>2</sub> induces sleepiness, poor concentration, abnormal heart rates and even nausea, as expressed in an article about a study from the Harvard School of Public Health <a href="https://www.tinyurl.com/yclw6kzu">www.tinyurl.com/yclw6kzu</a>. Similarly, it appears that air pollution has an enormous effect on learning. A study reported on in *The Guardian* <a href="https://www.tinyurl.com/y92t7yz9">www.tinyurl.com/y92t7yz9</a> suggests that high levels of urban pollution have a major impact on attainment, with some students dropping a whole year of progress over their school lives.

Challenge: Measure CO<sub>2</sub> and create an alarm when readings reach a certain level.

#### Air pressure

**Context:** Air pressure may play a role in affecting cognitive abilities. This is under research; however, the common complaint of sinus headaches when air pressure changes will obviously affect one's ability to learn. Think about how your students behave on a windy day.

Challenge: Measure air pressure and create an alarm when readings reach a certain level.

#### Create a master monitoring device

You may want students to make a central computer which is monitoring all the sensors covered in this tutorial.

#### **Example optional extension activity**

#### Carbon dioxide levels

To measure the carbon dioxide levels in a classroom you will need a sensor that will report such levels. There are many sensors on the market and a number of them are quite expensive. For this activity we settled on a mid-range sensor. We found the cheap ones were very difficult to connect to and in some cases required soldering. We also found the very expensive sensors were cost prohibitive. The parts needed are shown in Figure 58.

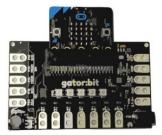

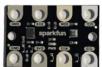

Figure 58

We got ours from Sparkfun, the makers of the boards. All up it cost less than \$100. Note that we had the micro:bit already. There are other boards that you can also get to enhance the use of the gator:bit. As its name suggests, you will also need some alligator clips to connect up 2 of the boards.

#### Connecting the boards

The 3 boards are connected in the following way. The micro:bit slots into the plastic housing on the gator:bit carrier board with the LEDs facing up. The smaller environment board connects to the carrier board using 4 alligator wires. Look at Figure 59 and the description that follows for details.

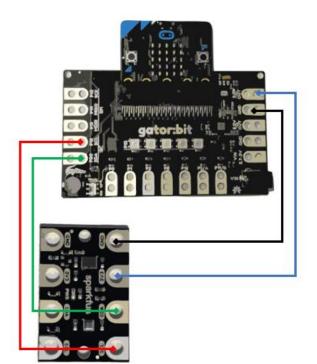

Figure 59

Basically, an alligator wire connects the 2 SDA pads and another connects the 2 SCL pads. An alligator wire connects the 2 ground pads together and the final wire connects the two 3v3 pads together.

You could go in to the role of the SDA in transferring data and the SCL in transferring clock information if you so wished.

Note how the micro:bit is inserted into the plastic housing.

#### Loading the gator:bit extension

Once you have connected up the gator:bit carrier board and the environment board and inserted the micro:bit you are ready to download the coding extension in Microsoft Makecode and start collecting CO<sub>2</sub> data. Make sure your micro:bit is still connected to the gator carrier board and connect the micro:bit to your computer via the USB cable as usual.

Now open Microsoft Makecode. Choose a new project and call it something like 'Carbon Dioxide'. Pair your micro:bit to the computer by clicking on the gear icon and choosing pair. Click the gear icon again and choose 'extensions'. Look for gator:bit or gator-environment and choose 'gator-environment' when it comes up.

This will load another set of blocks that you can use which talk directly to the gator environment board attached to the gator carrier board and micro:bit. If you are having trouble, watch this video which explains all these connections and extensions: <a href="https://youtu.be/wM1ITc6LRYs">https://youtu.be/wM1ITc6LRYs</a> (3.75 min).

#### Coding the micro:bit

To code the micro:bit follow the code below.

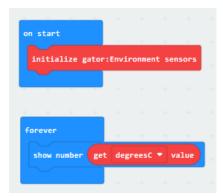

This code initialises the sensors and then reports the degrees in Celsius. You could get the students to compare this value with the value reported using the in-built thermistor. In a similar way, you can get other readings such as pressure, humidity and the CO<sub>2</sub> level. You can check if the CO<sub>2</sub> is working correctly by breathing on the sensor and seeing if the value increases. Students could use techniques like those previously described to set an alarm, to create an alarm for if the CO<sub>2</sub> level goes above 1,000, for example.

The code can get more complex. Below is an example of code which collects all the data from the gator environment board and reports it using the in-built 'Show console Device' button, which also allows you to export the data as a CSV file for manipulation in a spreadsheet.

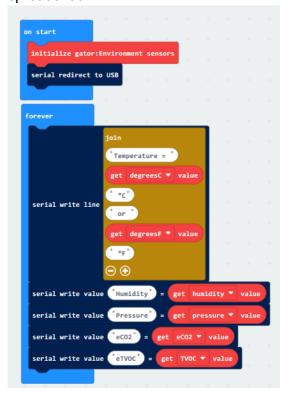

To see this in action watch this final video: <a href="https://youtu.be/bK1oecfEZ70">https://youtu.be/bK1oecfEZ70</a>

#### Final things to remember

The e $CO_2$  sensor on the gator environment board provides the user with an estimate of the  $CO_2$  level. Sensors which are much more accurate cost a lot more money. This board is useful as an entry-level sensor which will provide fairly accurate results which can then be used to expand the students' understanding of their learning environment.

When you first get the environment board it needs to be kept on for about 48 hours to 'burn it in'. To do this connect it all up, code it to report the  $CO_2$  level and leave it to run for a couple of days. After this it should only take a few minutes for it to start reporting  $CO_2$  accurately (up to 20 minutes if it has been left for a very long time).

There are many other things you can do with this board and other sensors when using a micro:bit. Students will often come up with great ideas once they are aware of what the device can do. A way to start the conversation is to say something like: "If we had the micro:bits last term, what sorts of things could we have done in our classroom?"